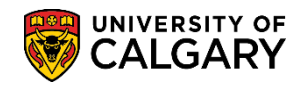

**SA – GS Annual Progress Report**

All "active" thesis-based graduate students registered during the winter term will be required to submit the Annual Progress Report (APR) annually online. Annual Progress Reports require sequential contribution from the student, supervisor and graduate program director.

The Graduate Program Administrators are responsible for viewing a student's Annual Report status to ensure the requirement and process has been successfully completed, within their own graduate program.

Graduate Program Administrators will receive email notifications:

- Advising that the Annual Progress Reports process has commenced and reports are available to students
- When reports require reassignment
- When a report has been waived

Included is:

- Accessing the Annual Progress Report
- Viewing the Annual Progress Report
- Printing the Report Data
- Viewing the Report Status History

#### **Accessing the Annual Progress Report:**

- 1. Within PeopleSoft Student Administration, click the **Records and Enrollment** link. **Records and Enrollment**
- 2. Click the **Student Term Information** link. **Student Term Information**
- 3. Click the **GS Annual Progress Report** link. **GS Annual Progress Report**
- 4. Click the **Annual Progress Report** link. **Annual Progress Repor**
- 5. The Annual Progress Report Search Criteria can be entered. Click the **Look up To Term** button.

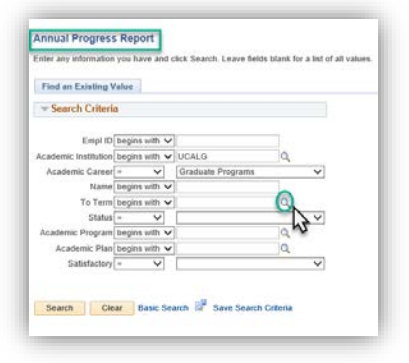

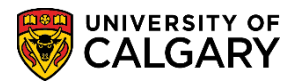

**SA – GS Annual Progress Report**

6. A list of Terms display. Each "To Term" represents the period from the beginning of the previous Spring term to the end of the selected Winter term. Click the desired term (e.g. **2201 – Winter 2020).**

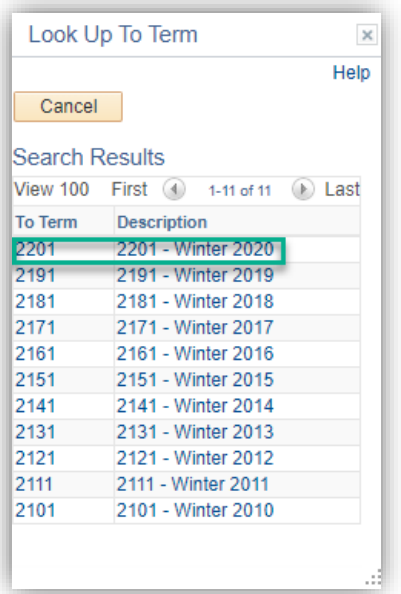

7. If desired, click the **Academic Program** button. Two Academic Programs will be listed; GSDOC Graduate Studies Doctoral and GSMTH Graduate Studies Master's Thesis. Select the applicable Academic Program.

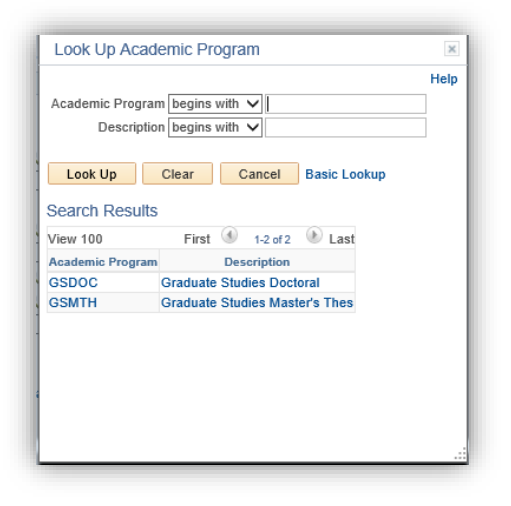

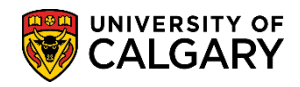

**SA – GS Annual Progress Report**

8. If desired, click the **Look up Academic Plan** button. A list of Academic Plans display. You may enter the first letters of the Academic Plan and press **Lookup** or scroll down to select.

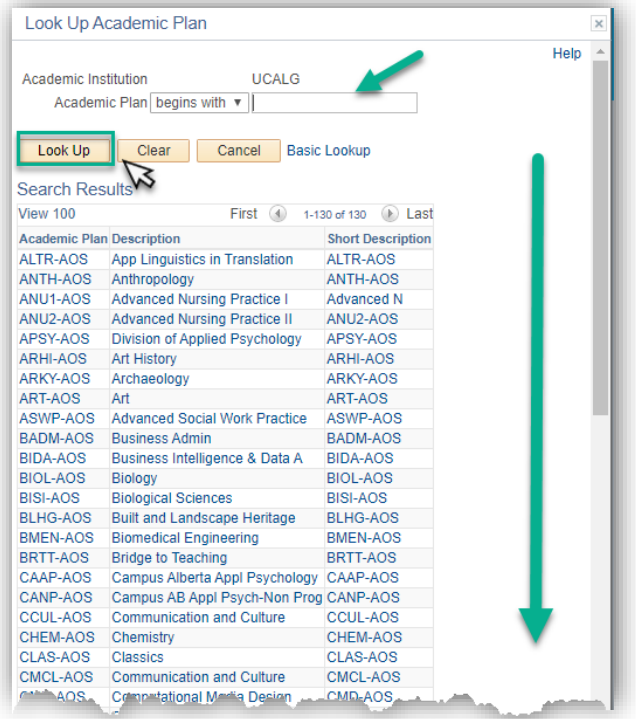

9. Click the **Status** button to view the list of Status options.

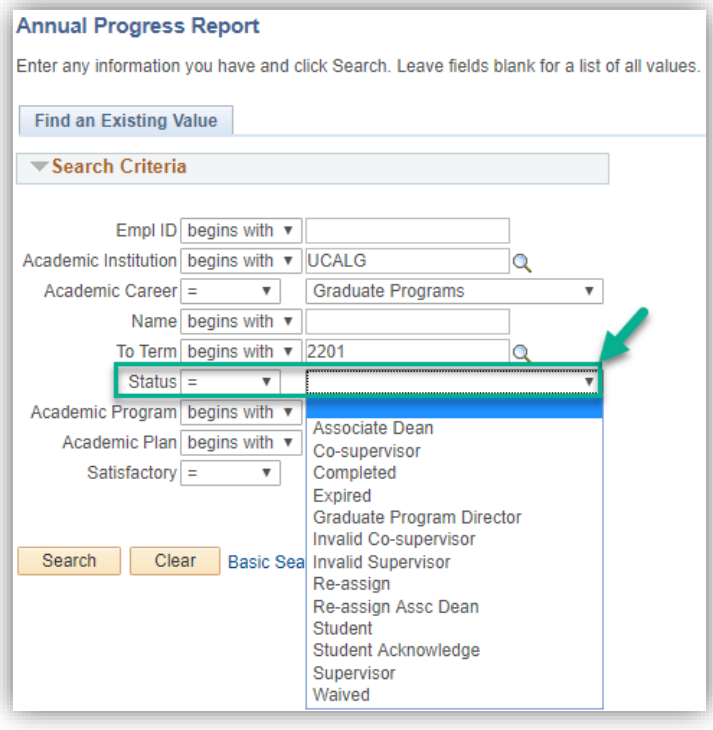

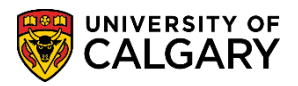

**SA – GS Annual Progress Report**

- Associate Dean
	- o Awaiting Associate Dean evaluation (Unsatisfactory Reports only)
- Co-Supervisor
	- o Awaiting Co-Supervisor evaluation
- Completed
	- o Reports that have 'completed' the sequential process (submitted by student, evaluated by Supervisor/Graduate Program Director and acknowledged by the student)
- **Expired**
- Graduate Program Director
	- o Pending evaluation by the Graduate Program Director
- Invalid Co-supervisor
	- o Includes reports where there is:
		- **Multiple co-supervisors**
		- A co-supervisor with no email address on file
- Invalid Supervisor
	- o Includes reports where there is:
		- No Supervisor assigned (as of April 30<sup>th</sup>)
		- **Multiple supervisors**
		- **No Supervisor and multiple interim supervisors**
		- A supervisor/interim supervisor with no email address on file
- Re-assign
	- o If the Graduate Program Director is the same as the supervisor, the report will require re-assignment to an alternate Graduate Program Director.
	- o **NOTE:** Graduate Program Administrators will receive an email notification when a report requires reassignment
- **Student** 
	- o Outstanding Annual Progress Report pending submission from the student
	- o **NOTE:** When the report has not be submitted by the submission deadline, there is no automated process to assign a hold on the student's records. In this instance, a request must be submitted to the Graduate Program Officer.
- Student Acknowledge
	- o Report has been evaluated by the Supervisor and Program Director. Waiting for the student to read and acknowledge the content of the report or request a meeting.
- **Supervisor** 
	- o Awaiting Supervisor evaluation
- Waived
	- o APR requirement has been waived by the Faculty of Graduate Studies, usually at the request of the graduate program.

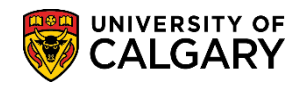

**SA – GS Annual Progress Report**

- o **NOTE:** Graduate Program Administrators will receive an email notification when a report has been waived. Waived reports can also be reinstated by FGS when required.
- 10. If desired, make a selection from the Satisfactory drop down menu. Reports will only be marked as **Satisfactory** or **Unsatisfactory** when they are in the "Student Acknowledge", "Completed", "Associate Dean", or "Re-assign Associate Dean" Status. Click the **Satisfactory** button to view the options.

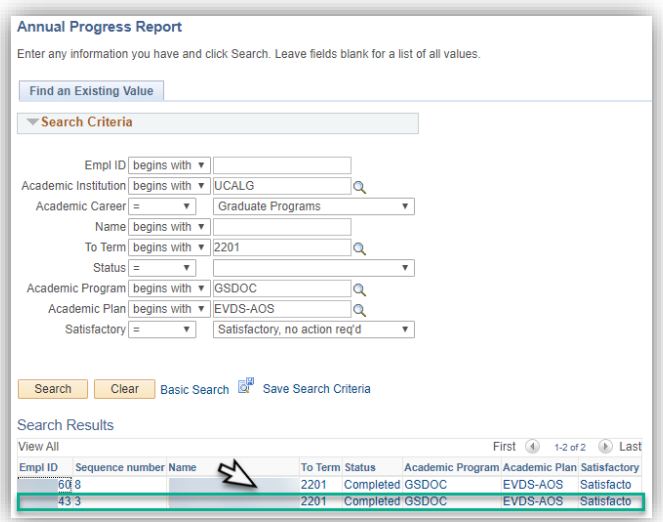

11. Click the **Search** button to pull all of the results that meet the search criteria.

Search

12. A grid of information displays, click the **Applicable Student** link. **Note:** You can enter the student ID directly if desired.

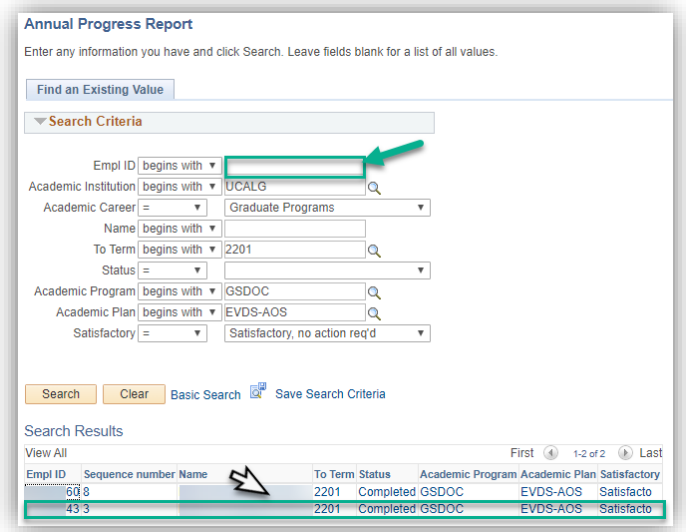

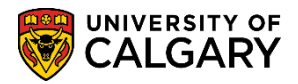

**SA – GS Annual Progress Report**

#### **Viewing the Annual Progress Report:**

1. The Graduate Student Annual Progress Report displays for the student. The Contact box, Academics, and Student's Plan from previous progress reports have been generated by the system, and cannot be edited. Scroll down to view all the information.

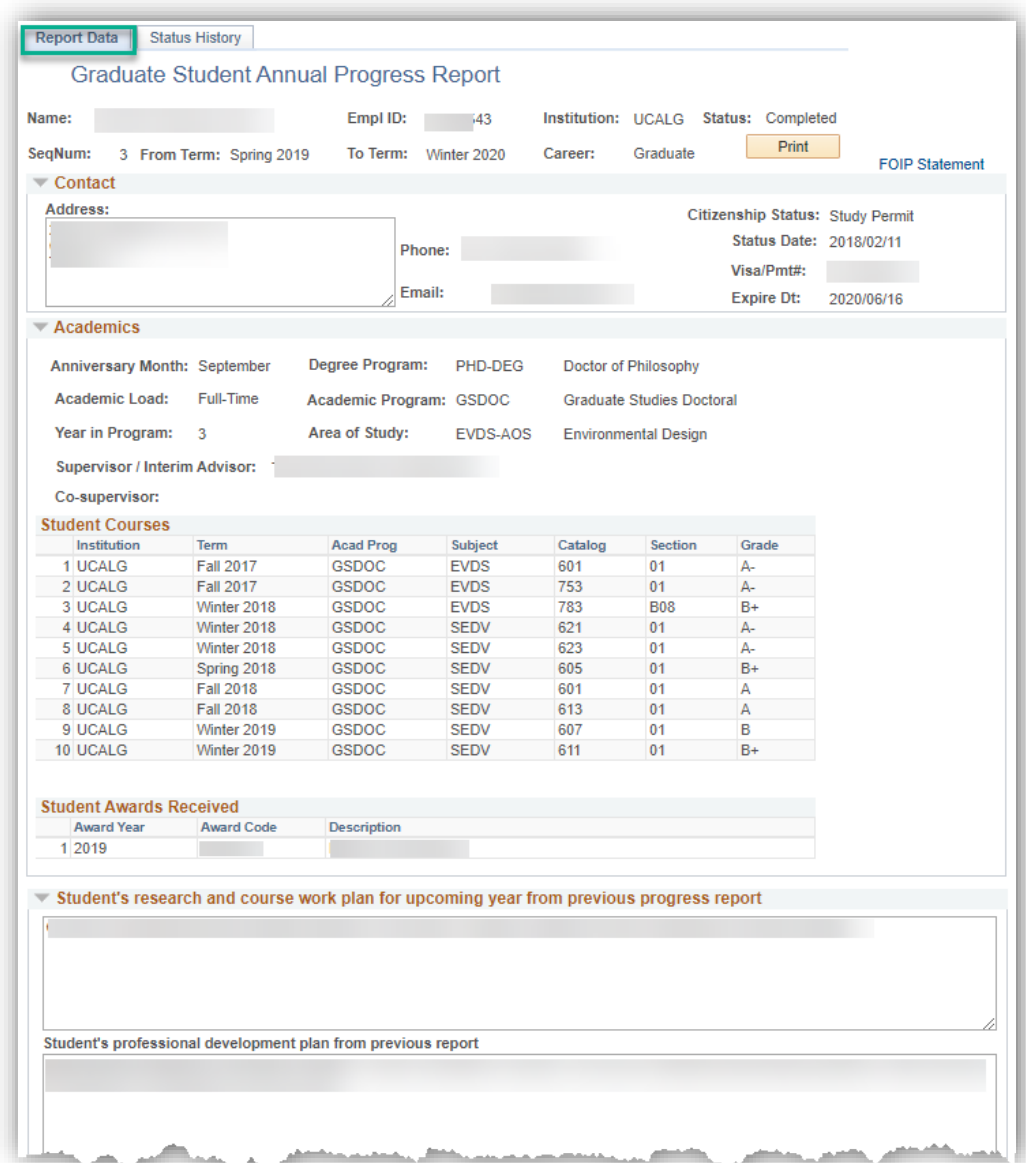

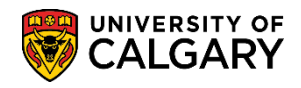

**SA – GS Annual Progress Report**

2. In the Student Achievements sections, the Student has detailed what they believe to be their accomplishments in the areas of Other Funding, Research, Publications, Conferences, Teaching and Professional Development. (removed for FOIP reasons). Scroll down to view additional information.

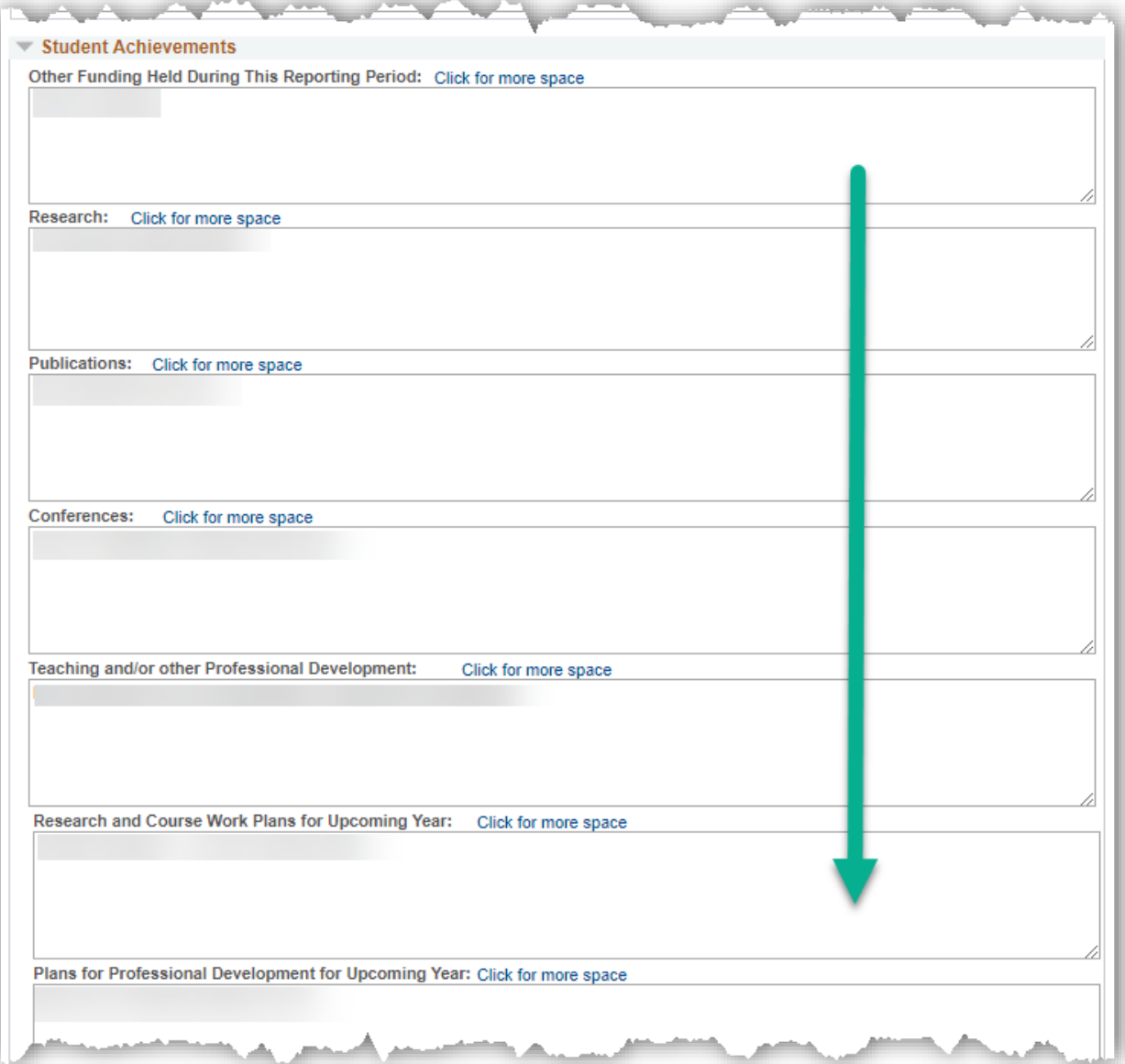

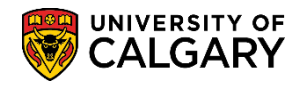

**SA – GS Annual Progress Report**

3. The student will also indicate their plans for the next year, and rate themselves in the areas of Course Work and Research, and whether or not they are meeting milestones. Continue to scroll down to view additional information.

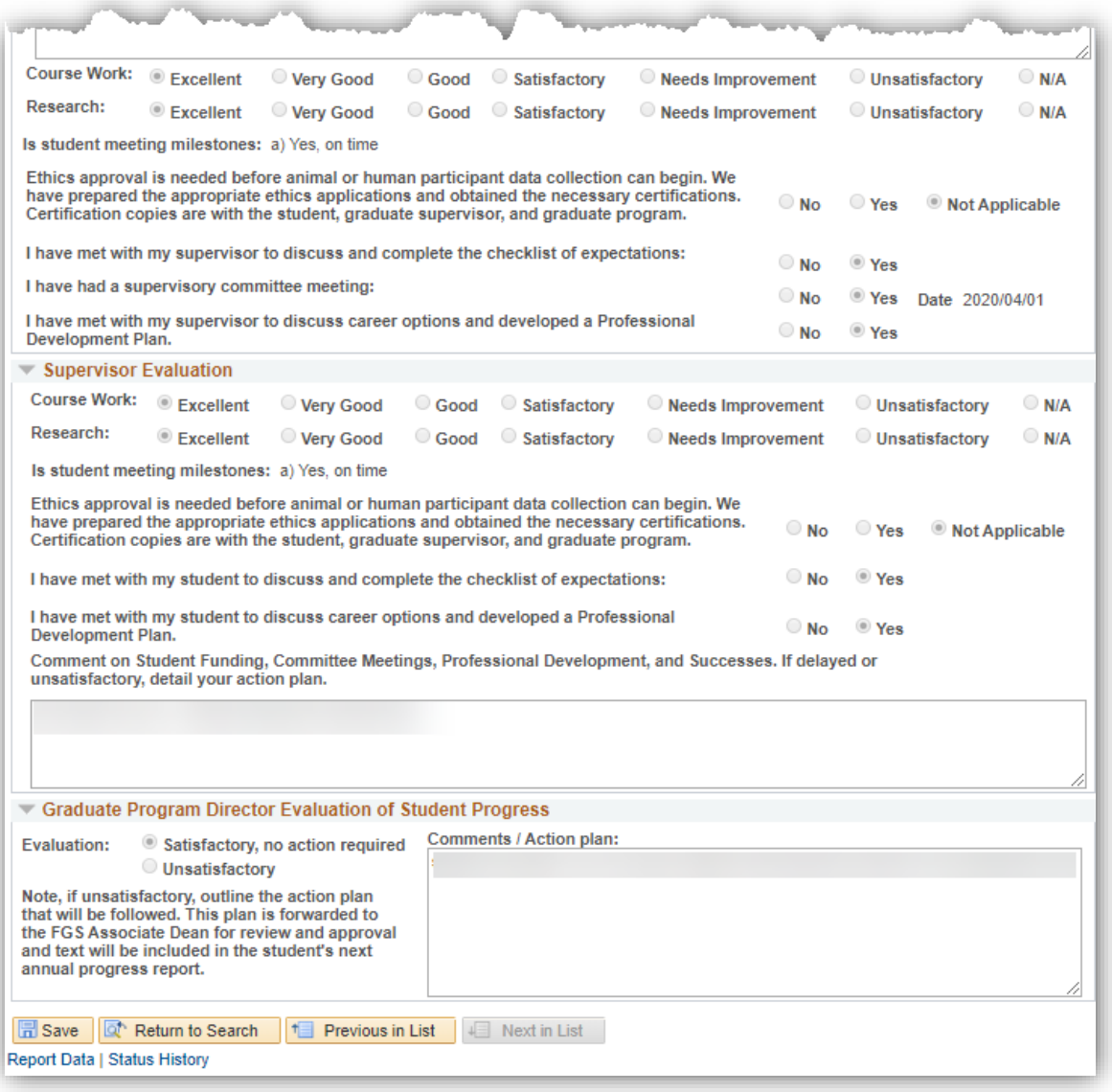

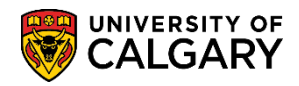

**SA – GS Annual Progress Report**

4. The Supervisor (and Co-Supervisor if applicable) will rate the students in the same areas of Course Work and Research, and whether the student is meeting milestones, as well as provide relevant comments. If, in the area of "Is student meeting milestones", the supervisor has indicated that the student is "Delayed with a plan in place" or "Not meeting required timelines", they will have detailed an action plan for the student as well.

The GPD will also indicate a "Satisfactory" or "Unsatisfactory" evaluation. In the case of an unsatisfactory evaluation, they will also indicate an action plan for the student.

To navigate to another student's Annual progress report, use the Return to Search button enter new search criteria. To move to the next student alphabetically who meets the search criteria previously entered, Use the Previous in List button. You can also use the **Next in List** button to move to the previous student alphabetically.

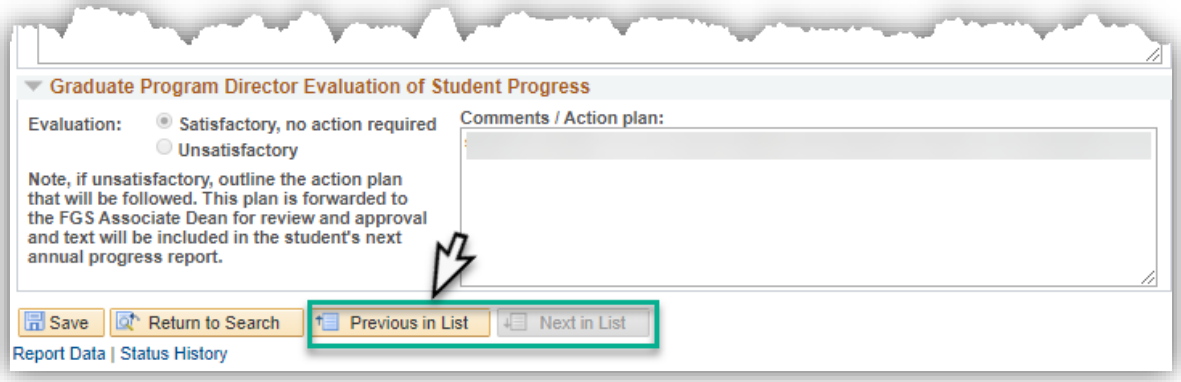

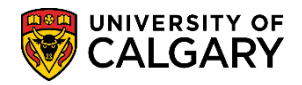

**SA – GS Annual Progress Report**

#### **Printing the Annual Progress Report Data:**

1. If desired you can print the Annual Progress report, click the **Print** button in the upper right corner of the report.

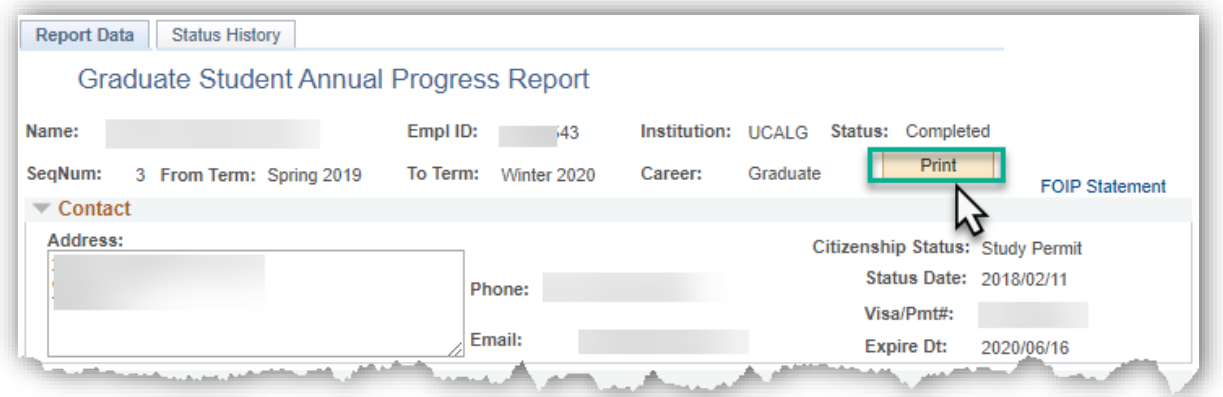

2. The printable version will open in a new tab of your browser. Click the printer icon to print the file.

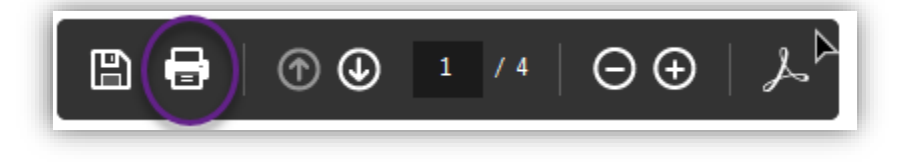

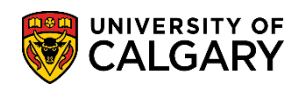

**SA – GS Annual Progress Report**

3. The Report Data will display page one and page 2.

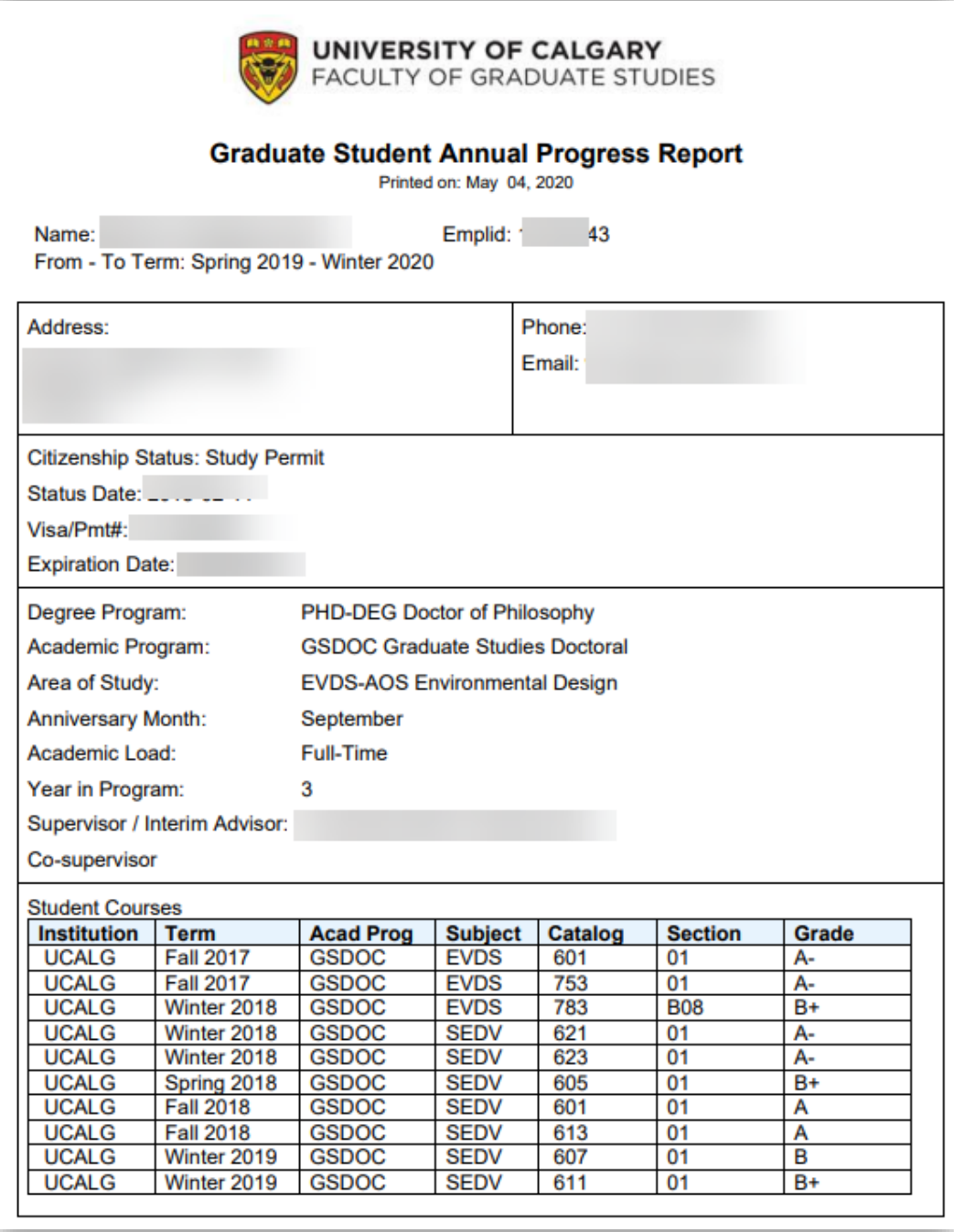

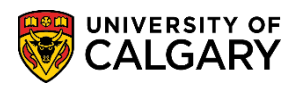

**SA – GS Annual Progress Report**

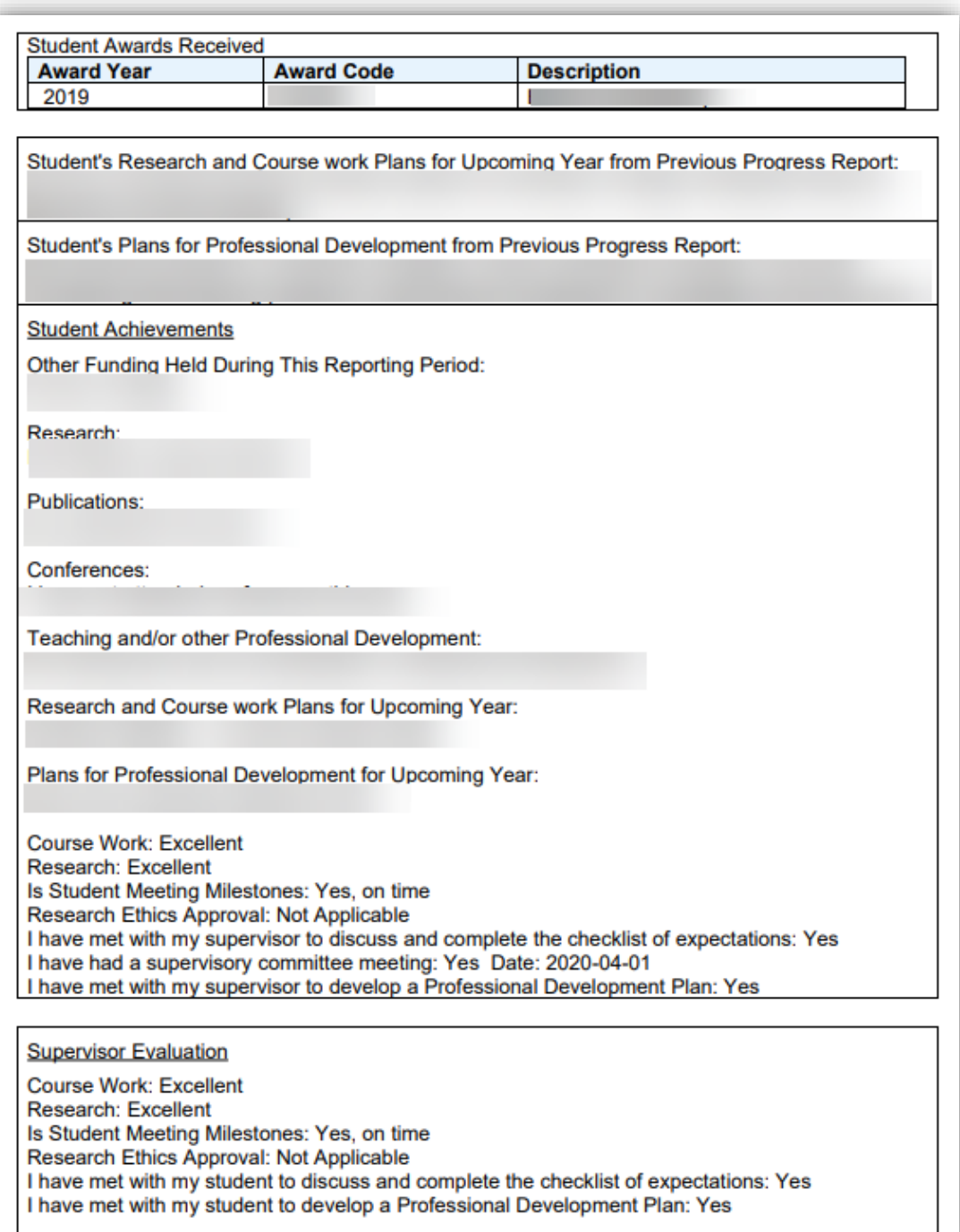

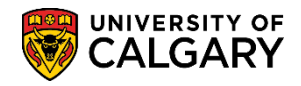

**SA – GS Annual Progress Report**

Comment on Student Funding, Committee Meetings, Professional Development, and Successes. If delaved or unsatisfactory, detail your action plan.

**Graduate Program Director Evaluation of Student Progress** 

Evaluation: Satisfactory, no action required

Comments / Action plan:

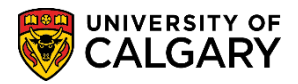

**SA – GS Annual Progress Report**

#### **Viewing the Report Status History:**

- 1. The Status History is used to track the report history. Open the report for which you would like to view the Status History, using the steps for Accessing the Annual Progress report as previously mentioned.
- 2. Click the **Status History** tab at the top of the page.

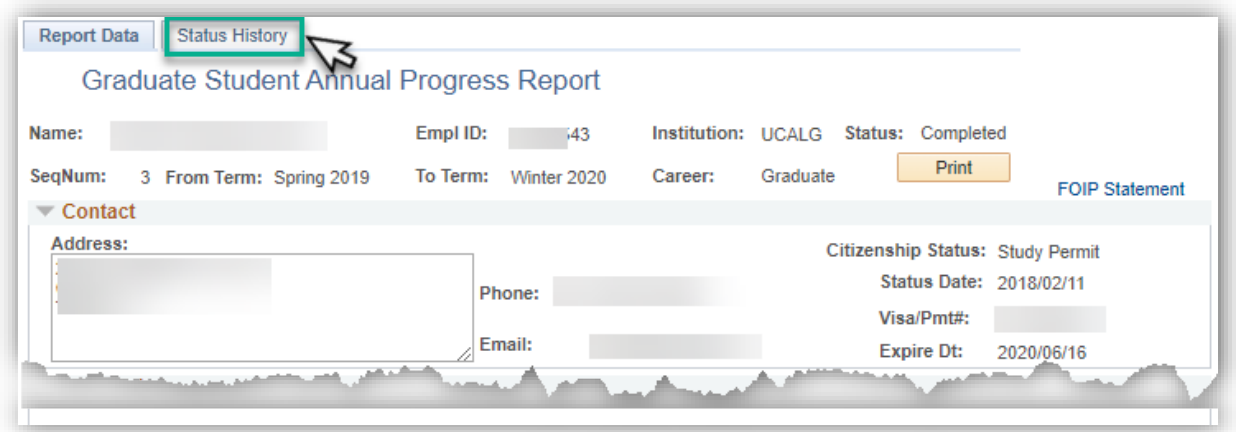

3. The Status History shows the progression of the student's Annual Progress Report through the various Status categories described in Accessing Student Annual Progress Report section of this job aid. The APR is completed in sequential steps starting with the student. Under the "Assigned to" heading, it will show the name of the individual responsible for completing that step. The "Assigned on" heading shows when the Annual Progress Report moved to that new status, which is also when the previous step was completed. The APR action heading lists the action that the individual took to move the report to the next status (Submit, Return to Student, reassign, etc). In some cases, for example, when the Annual Progress Report is waived, a reason will be listed as well.

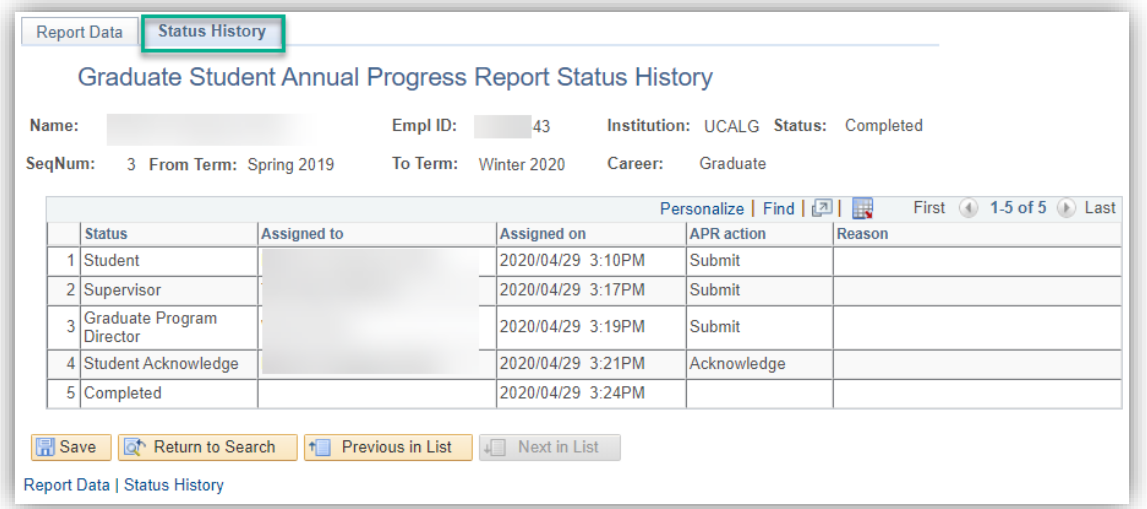

#### **End of Procedure.**